## **iSOFT**

# **i.nStock Installation Guide**

V1.0.0.033.0

### **Installation**

#### **PDA**

The PDA is PRE Installed and Configured and licenced. No further action is required here.

### **PC Installation**

Run the setup.exe application and follow the steps on the screen. For your assistance the steps are detailed below.

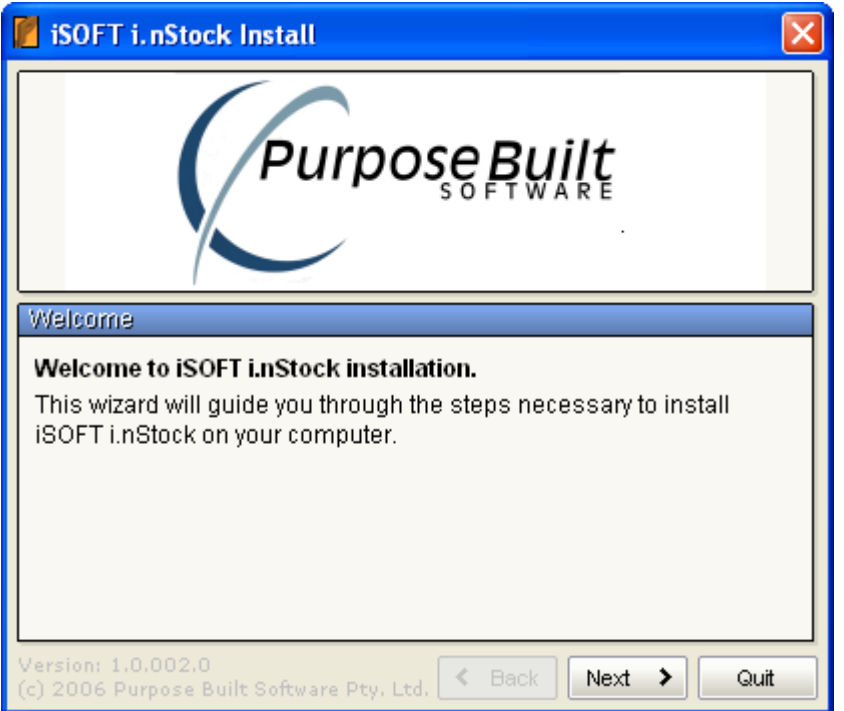

The setup.exe can only be run on NT/2K/XP/2003.

Click on NEXT to continue the installation

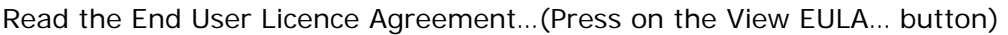

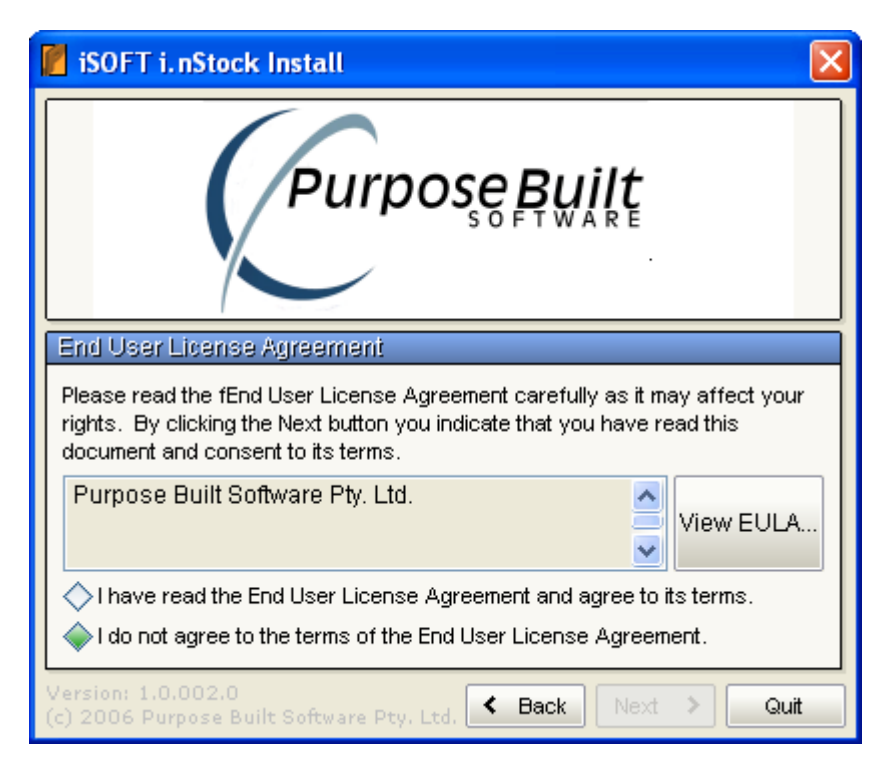

Read and agree to the End User Licence Agreement

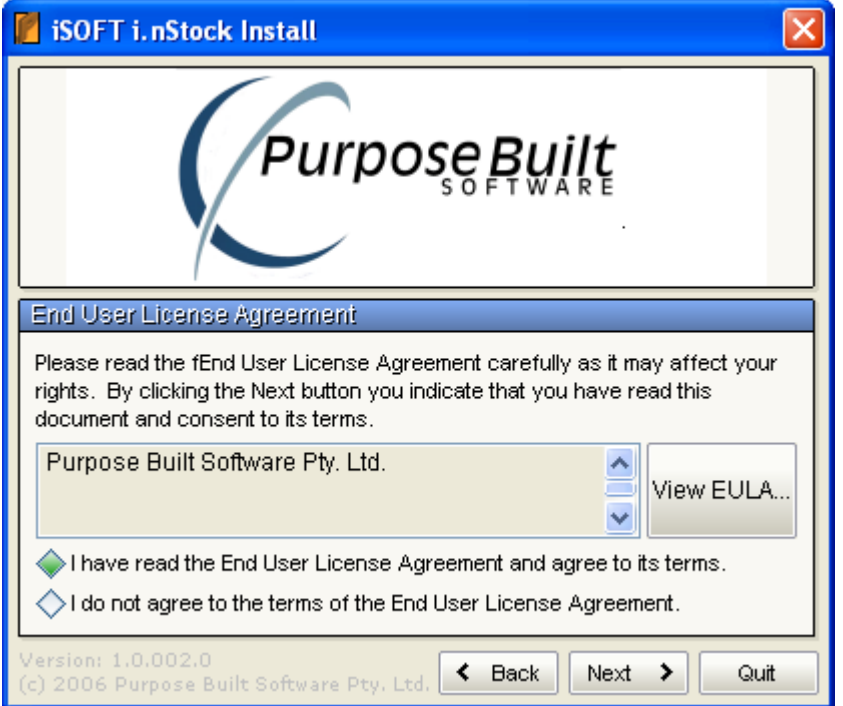

Once you have read the End User Licence Agreement and you agree to the conditions contained in, then you may proceed forward. If you do not agree to the terms and conditions, then do NOT install the software.

The default installation folder is as follows. You may select ANY folder you wish. Note 3 additional subdirectories will be created under the folder you select. These are EXE, Send and Receive.

EXE – Will contain application executables Send – Will contain files that are to be sent to the PDA Receive – Will contain data uploaded from the PDA

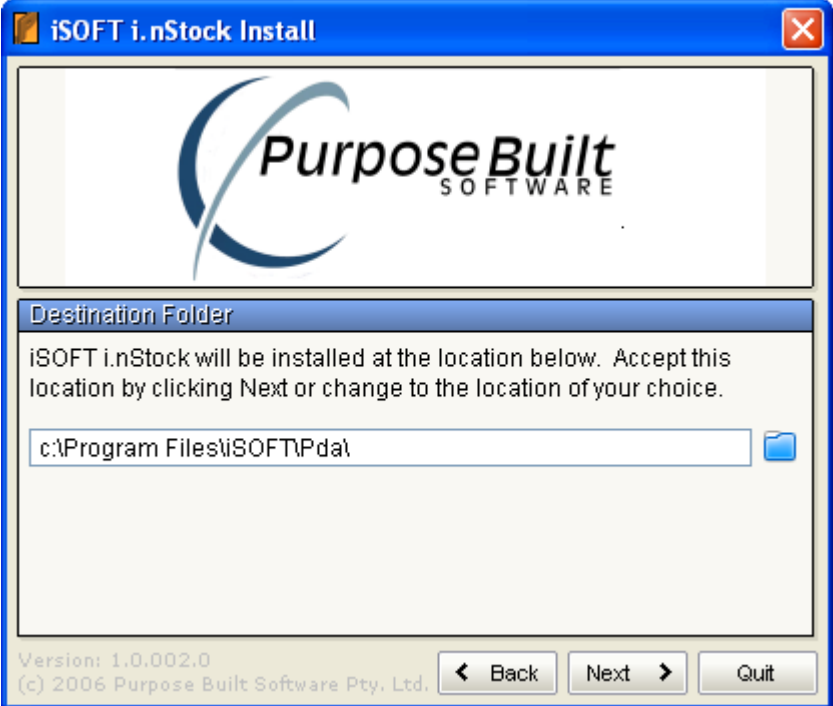

If you want to select another folder then browse and select as follows…

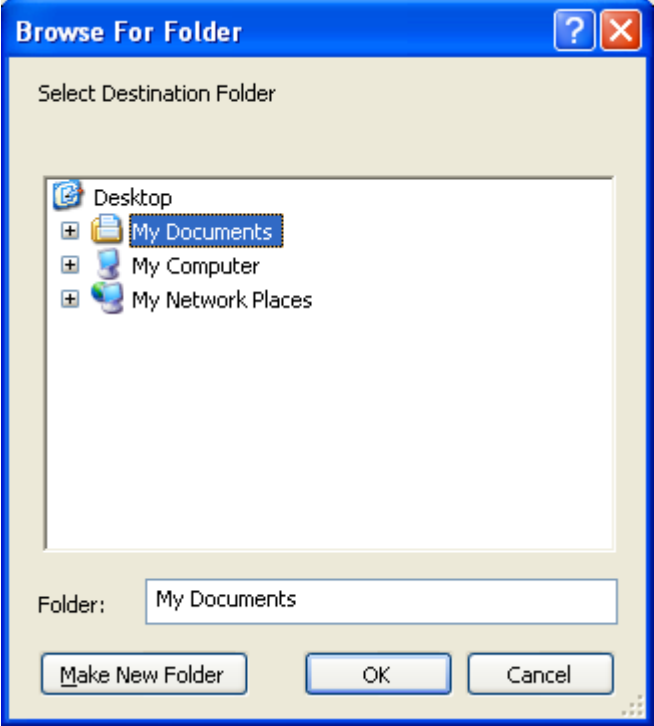

Note: If another folder is selected apart from the default, then you will need to configure the Import / Output Settings in the Connect Application to POINT to the right folders for input and output files. If the default folder location is selected, then this is done automatically.

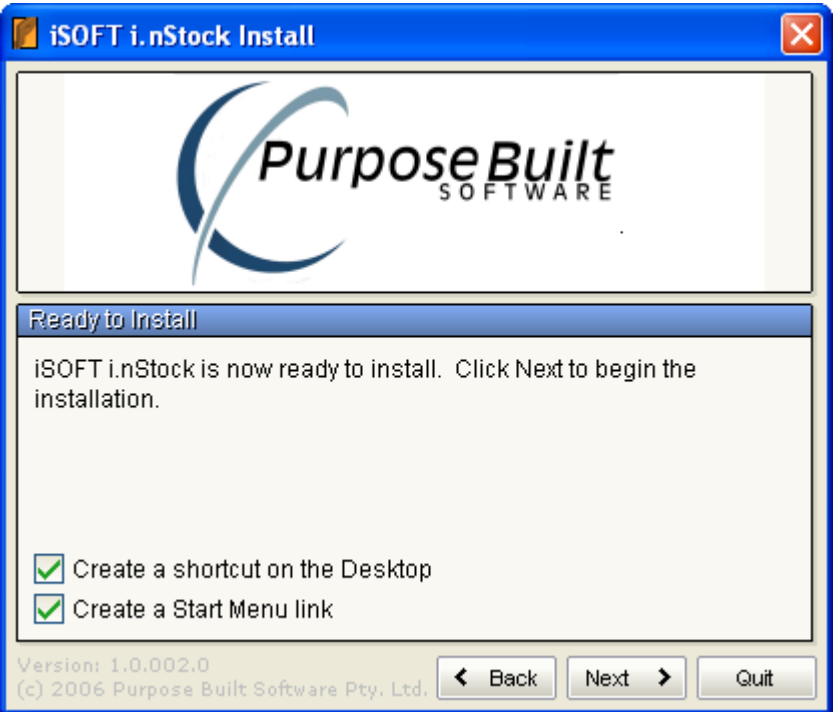

Once the folder has been selected, the application is ready to be installed.

Click on Next to continue with the installation.

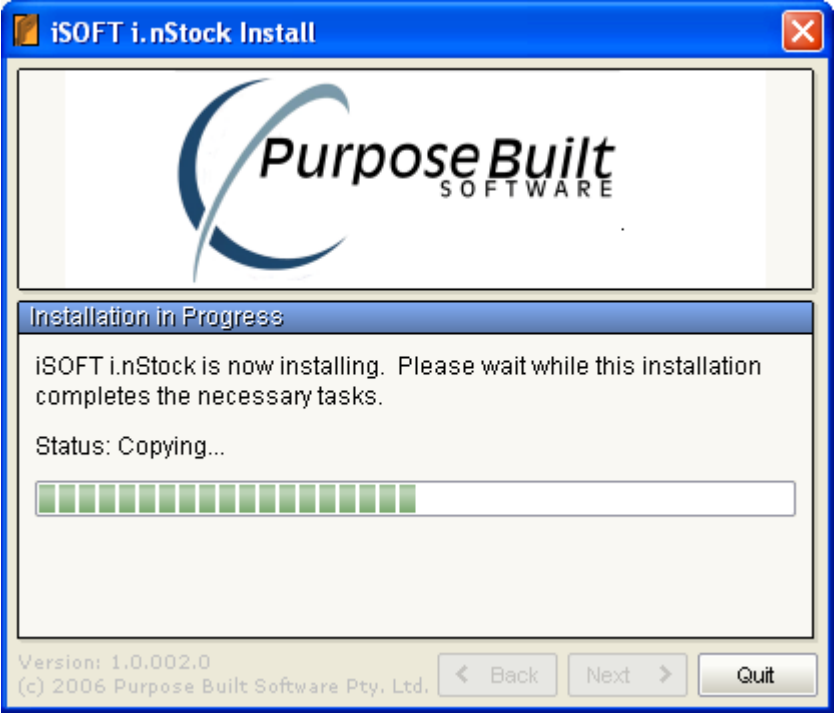

Active Sync Version 4.2 or later is required to be installed. The set up program will look for and attempt to find if Active Sync is installed. If it is NOT, then you can choose to RUN the ActiveSync setup by pressing the "Run Active Sync setup" button as shown below...

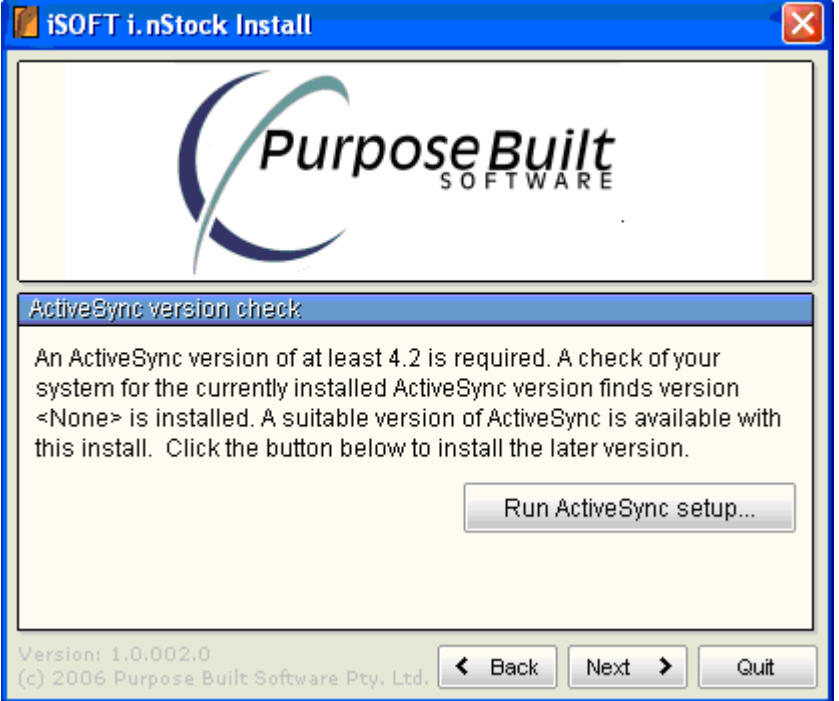

Active Sync Setup – This is a MICROSOFT application. We can simply launch the Microsoft Active Sync Setup. You must follow the steps that the Microsoft Active Sync setup displays…

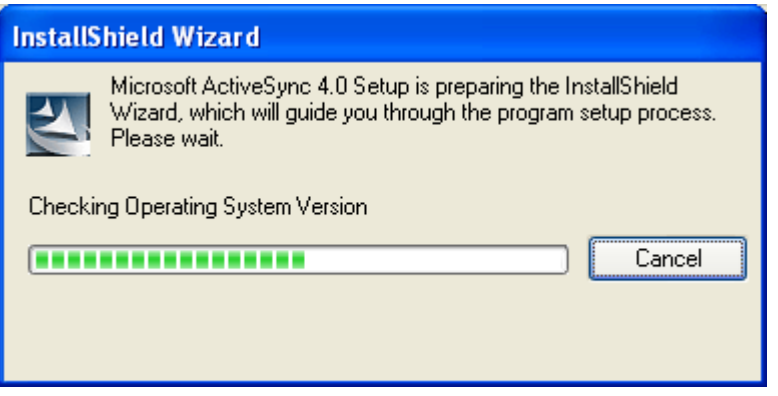

Detailed below are some of the screens you will see during the installation…

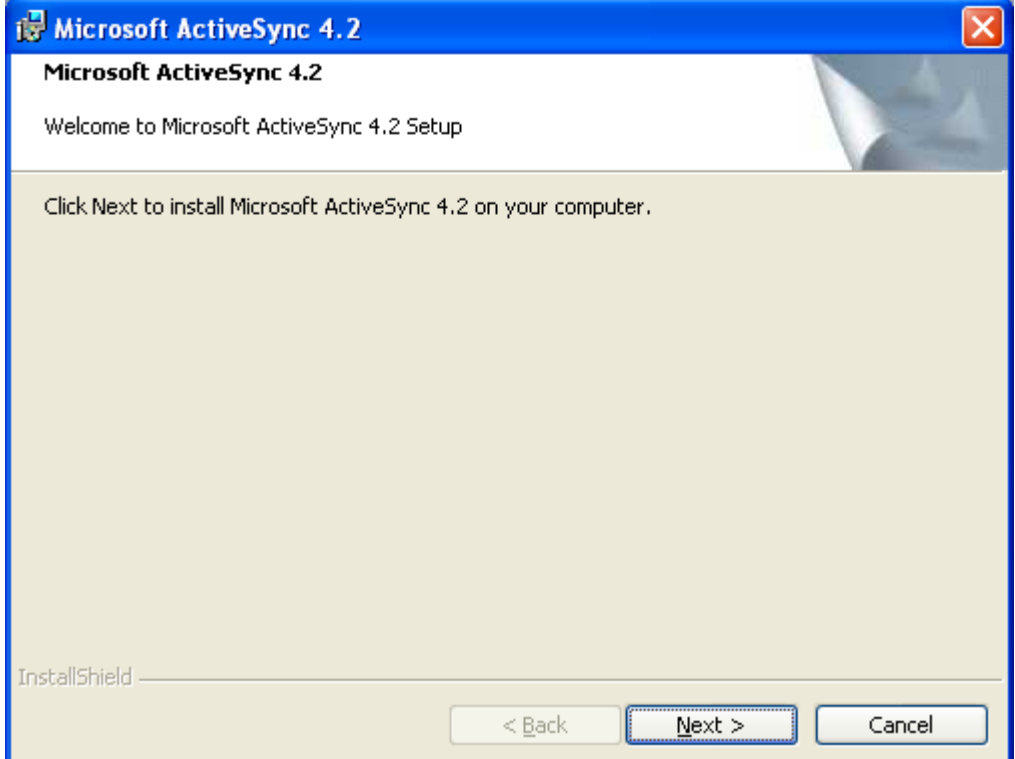

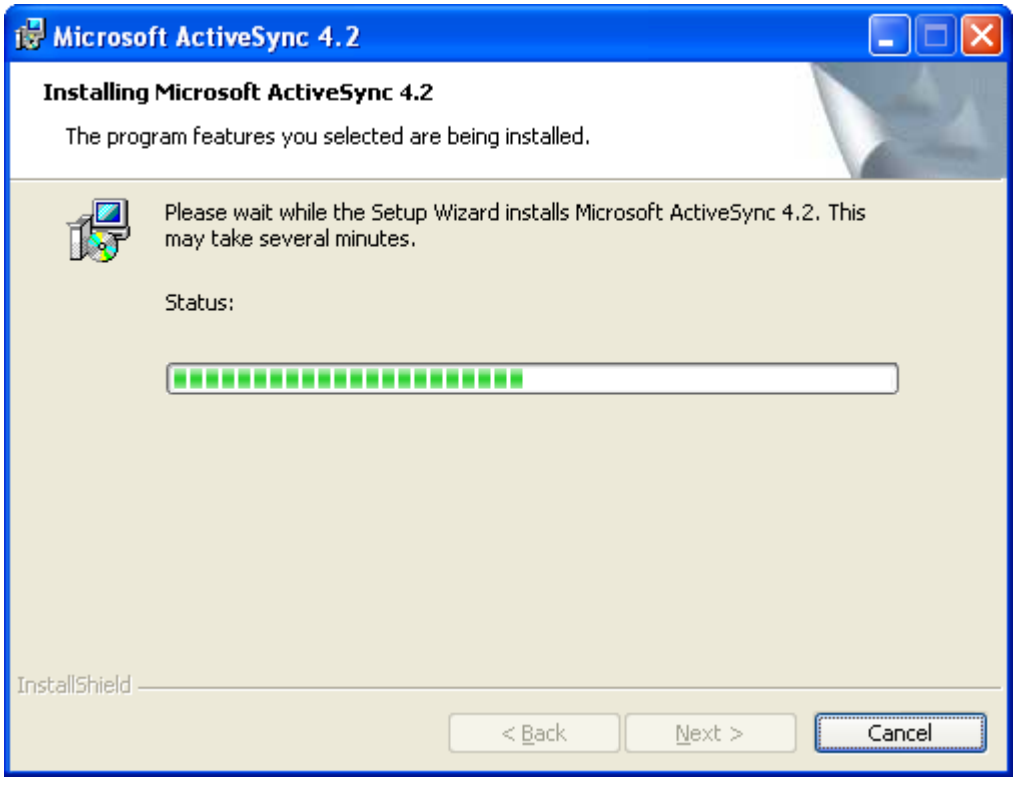

### **NOTE:**

### **Depending on your PC, you may be asked to RESTART your PC. Please** *DO NOT RESTART* **now. Please FINISH the setup of iSOFT.**

Once Active Sync has been installed, you may continue with the installation.

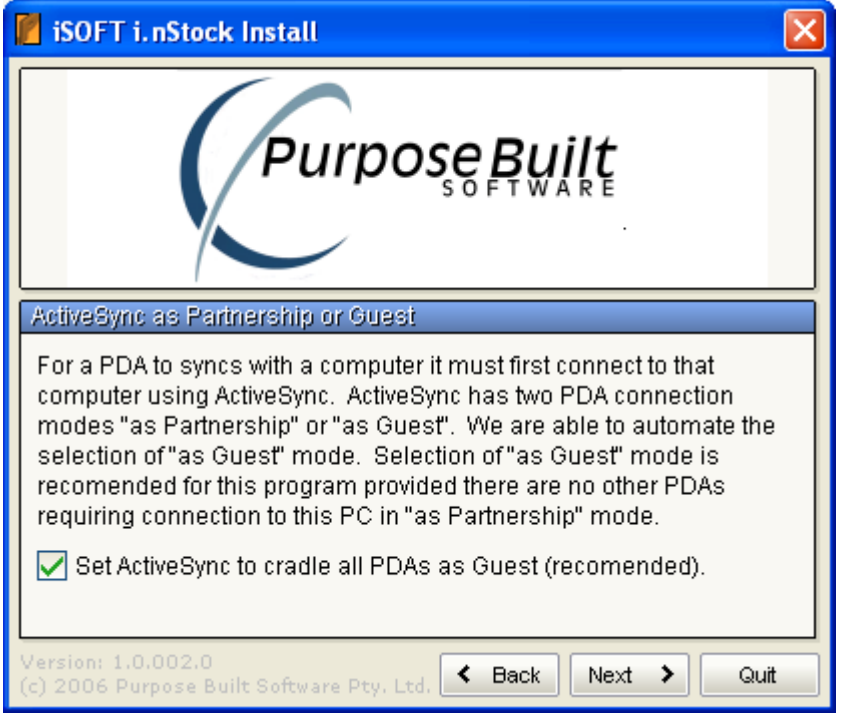

It is highly recommended that you adhere to the default here as it makes the cradling of the PDA far simpler each time if the GUEST ONLY flag has been set. Application has finished installing

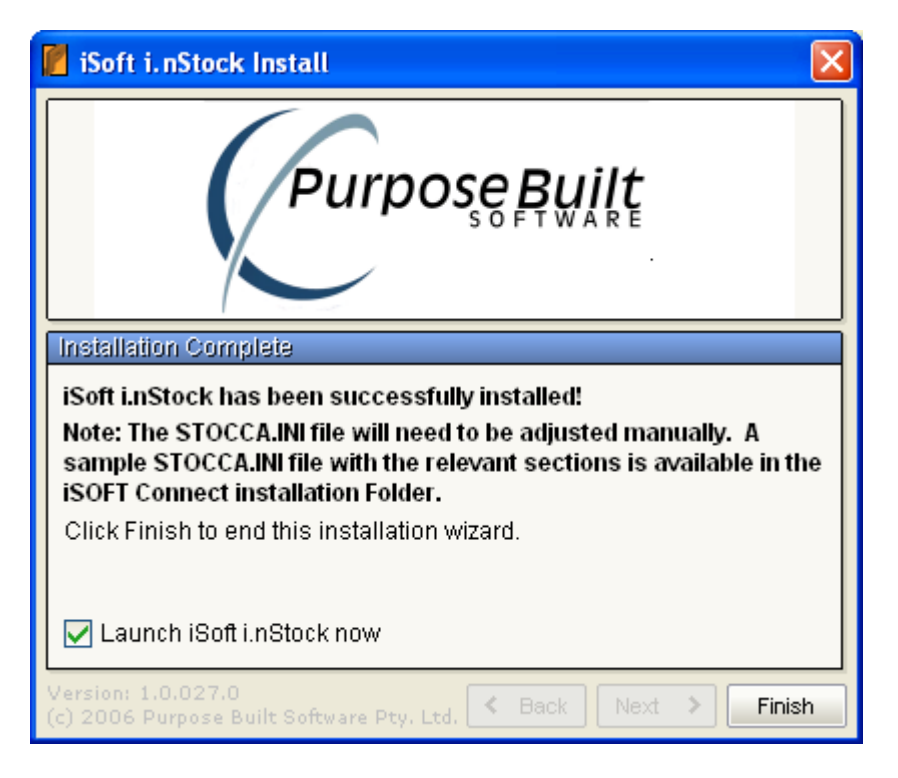

### *Note: If you were asked to restart your system after the installation of Active Sync, then do so NOW.*

### **STOCCA.INI**

The STOCCA.INI file MUST be manually edited and made to look something like the following. The actual PATH to the files may be different and should be catered for while editing this file.

#### **This INI file WILL SUPPORT A MIXED ENVIRONMENT…**

[PDE Download] PDEPath=c:\Pde\ FilePath=c:\PDE\Send\ CostCentreFile=cst\_cntr.txt CostCentreExe= C:\iPharmacy\Prod\Exe\iSOFTLaunch.exe -T D\_COST ImprestLocationFile=imp\_loc.txt ImprestLocationExe= C:\iPharmacy\Prod\Exe\iSOFTLaunch.exe -T D\_IMP\_LOC StoreLocationFile=str\_loc.txt StoreLocationExe=C:\iPharmacy\Prod\Exe\iSOFTLaunch.exe -T D\_STORE ImprestFile=imp\_id.txt ImprestExe= C:\iPharmacy\Prod\Exe\iSOFTLaunch.exe -T D\_IMP\_ID ImprestListFile=imp\_item.txt ImprestListExe= C:\iPharmacy\Prod\Exe\iSOFTLaunch.exe -T D\_IMP\_ITEM StockTakeFile=stk\_take.txt StockTakeExe= C:\iPharmacy\Prod\Exe\iSOFTLaunch.exe -T D\_STOCKLIST ProductFile=product.txt ProductExe= C:\iPharmacy\Prod\Exe\iSOFTLaunch.exe -T D\_PRODUCTS ProductUOMFile=prod\_uom.txt ProductUOMExe=c:\PDE\iSOFTLaunch.exe -T D\_PRODUOM [PDE Upload] FilePath=c:\PDE\Receive\ StockTakeFile=stk\_tkup.txt StockTakeExe=C:\iPharmacy\Prod\Exe\iSOFTLaunch.exe -T U\_STOCKTAKE OrderFile=order.txt OrderExe=c:\PDE\iSOFTLaunch.exe -T U\_ORDER RequisitionFile=request.txt RequisitionExe=C:\iPharmacy\Prod\Exe\iSOFTLaunch.exe -T U\_REQUEST GoodsReceiptFile=goodrecp.txt GoodsReceiptExe=C:\iPharmacy\Prod\Exe\iSOFTLaunch.exe -T U\_RECEIPT FreeReturnFile=freeret.txt FreeReturnExe=C:\iPharmacy\Prod\Exe\iSOFTLaunch.exe -T U\_FREE DistCreditFile=distcred.txt DistCreditExe=C:\iPharmacy\Prod\Exe\iSOFTLaunch.exe -T U\_DISTCR

Note: All PATH dependencies should be check on the local system as they may differ from those displayed here…

### **Application Upgrade…**

If this installation is part of an upgrade, then existing PDA's will need to be updated as well. This is an automatic process. The next time you Sync your PDA, you will be told that the version on the PDA is out of date and a new version is required. The NEW PDA version will be downloaded automatically.

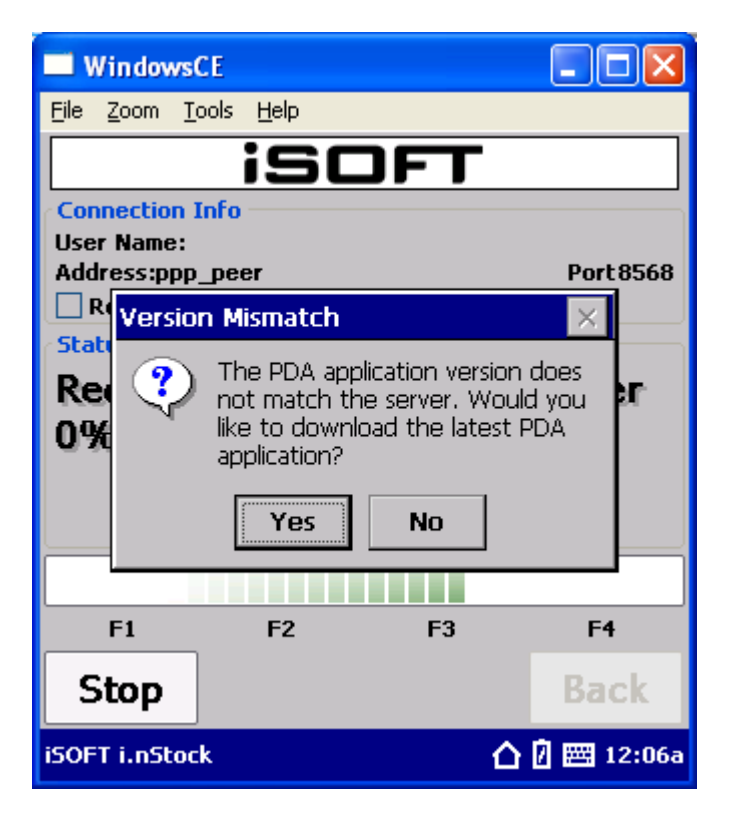

Press YES. The New application will be downloaded

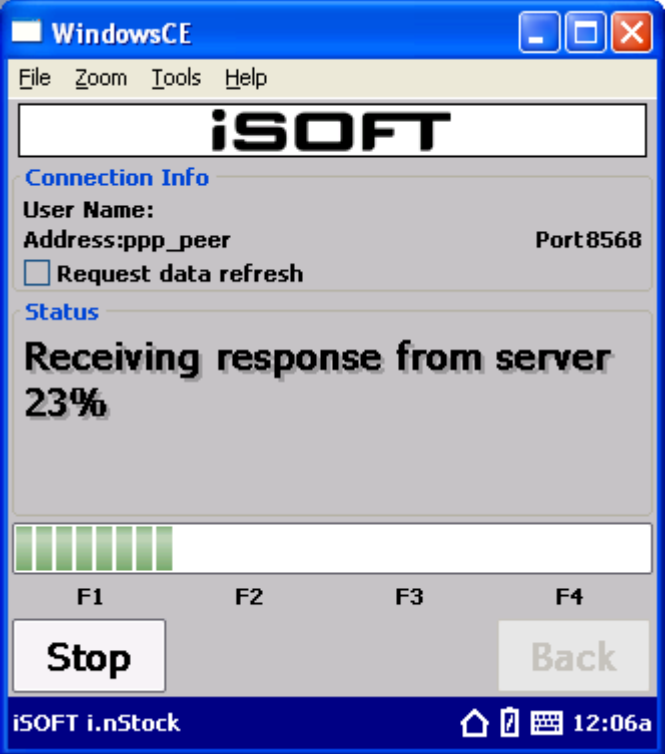

The new version will restart and back it self up to FLASH…

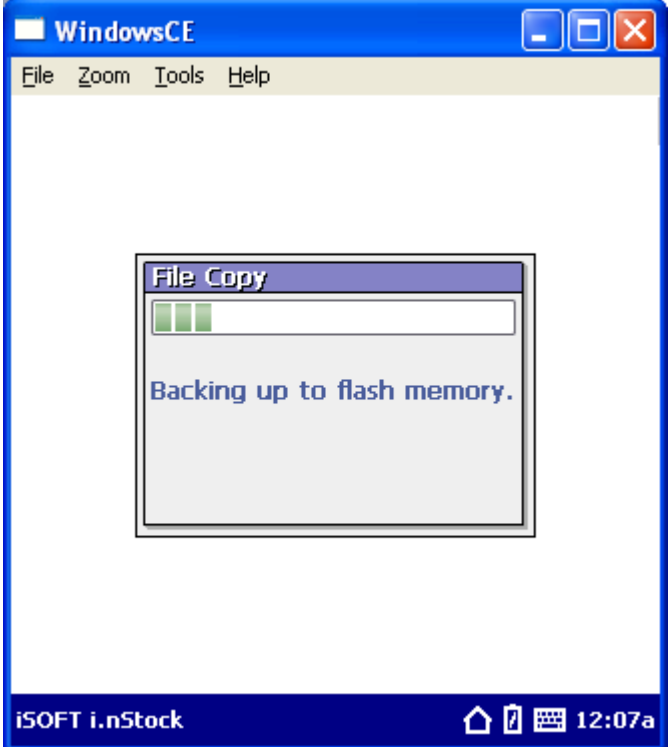

Application upgrade complete…

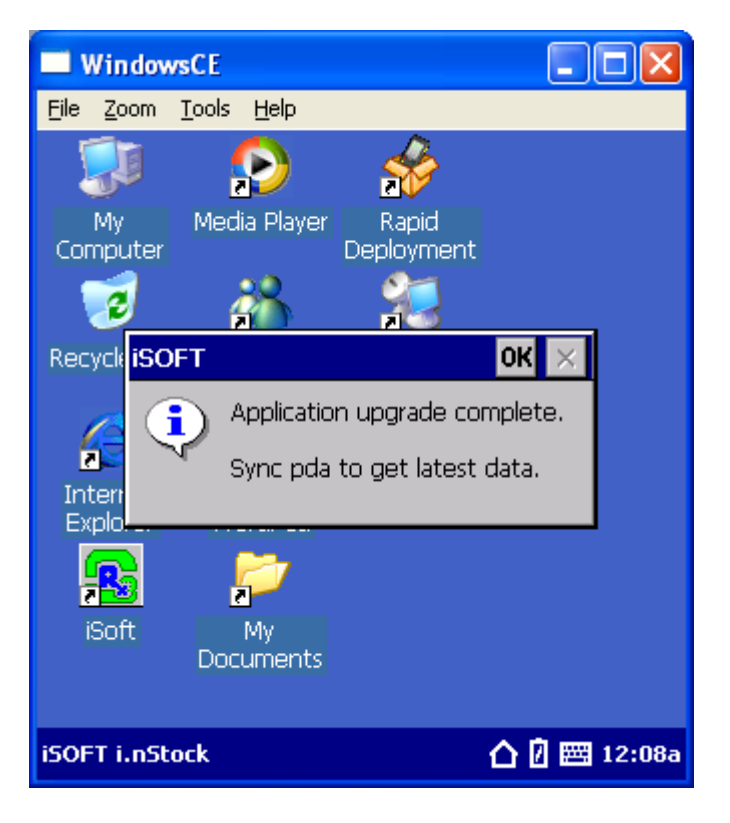